# **Portal Usernames & Passwords**

# **Create a New Login**

At the Portal login screen and/or the smaller login screen, select **Create login**

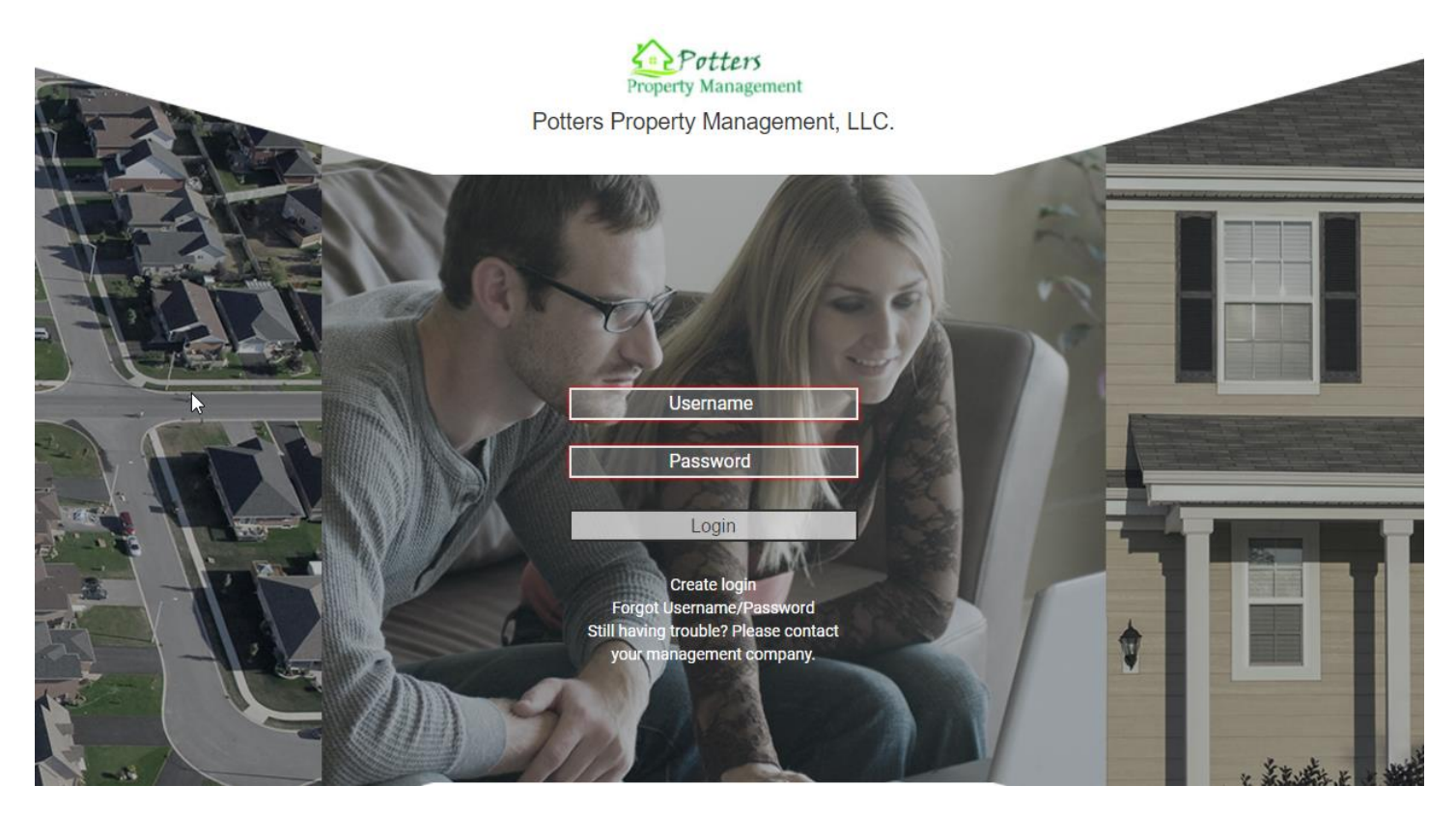

**Or**

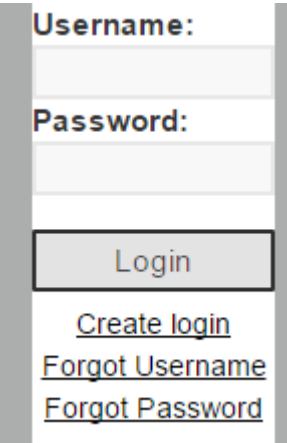

## **Registration screen:**

- 1. Enter your **Account Number** (Account Numbers can be provided to you by your management company).
- 2. Enter the **Email Address** that is associated with your account and enter your **Unit Address** that is associated with your account (unit address must match what your management company has on file).
- 3. Select **Submit Registration.**
- 4. If there is more than one Owner, a drop down will appear allowing you to select the appropriate person.
- 5. Select **Submit Registration**.

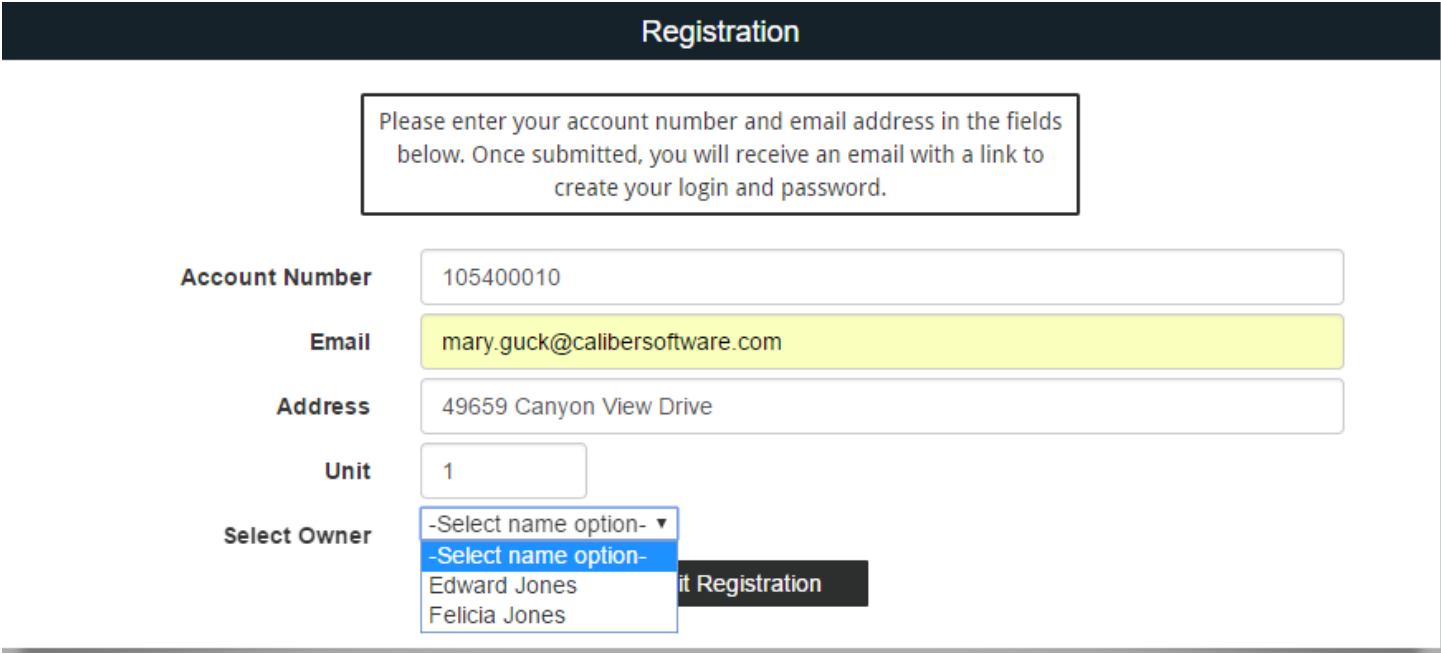

Once you have selected Submit Registration:

- 1. Verify that you received the message **"You will receive an email containing a link to create your login and password shortly."**
- 2. Go to your email inbox for the email address you provided and locate the email sent to you with the subject, "New Account Registration*.*"
- 3. Click on the link provided**.**

Thank you for registering with Caliber Portal. In order to complete the process, you must click the following link:

AZ ROOTNIEON SHIANVPORUINJARMAILZTOODUROOMAINURTPTYM/TIivMAAMAATOLIAOLIVERNIEVYI

If you did not register a new Caliber Portal account, you can simply disregard this message. If you have any questions, please contact your management company or property manager.

# **Create Login Credentials:**

- 1. Enter a **Username** of your choice. *(Usernames must be at least six (6) characters).*
- 2. Enter a **Password** of your choice. *(Passwords must be at least eight (8) characters and contain at least one (1) uppercase letter, one (1) lowercase letter, and one (1) number).*
- 3. **Confirm** Password.
- 4. Select **Submit**
- 5. If your username is already in use, you will be required to enter a different username.

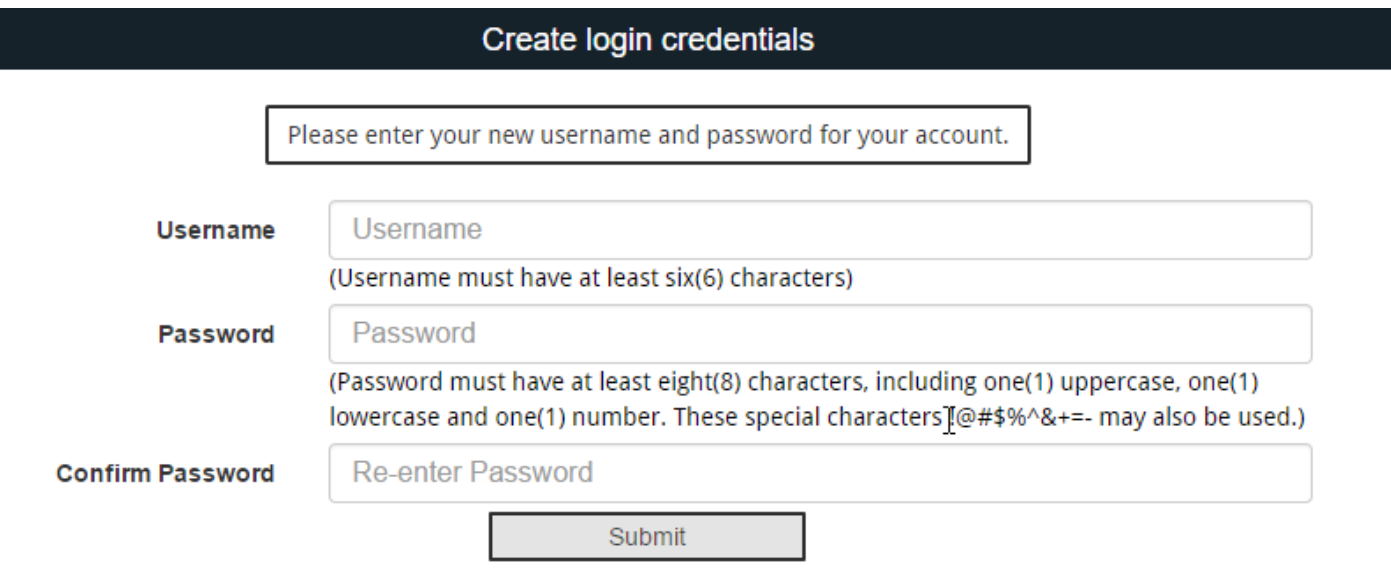

Once you have selected Create Account, you will receive, **"Credential Creation Successful!":**

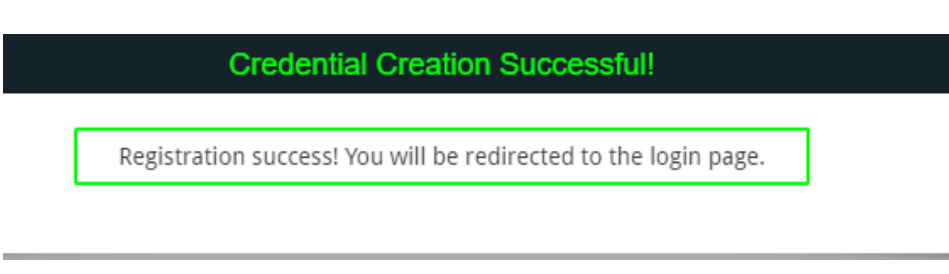

- 1. Enter your: **Username**
- 2. Enter your: **Password**
- 3. Click **Login**

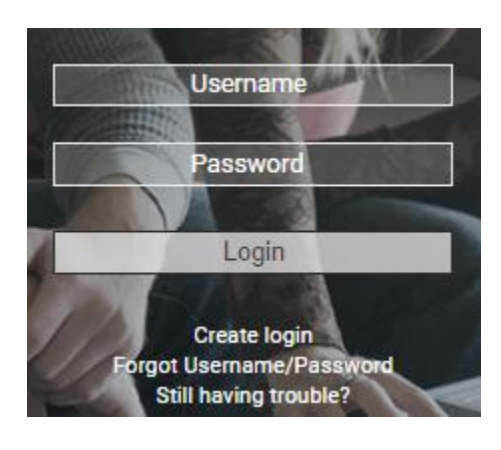

**You have successfully created your new account!** 

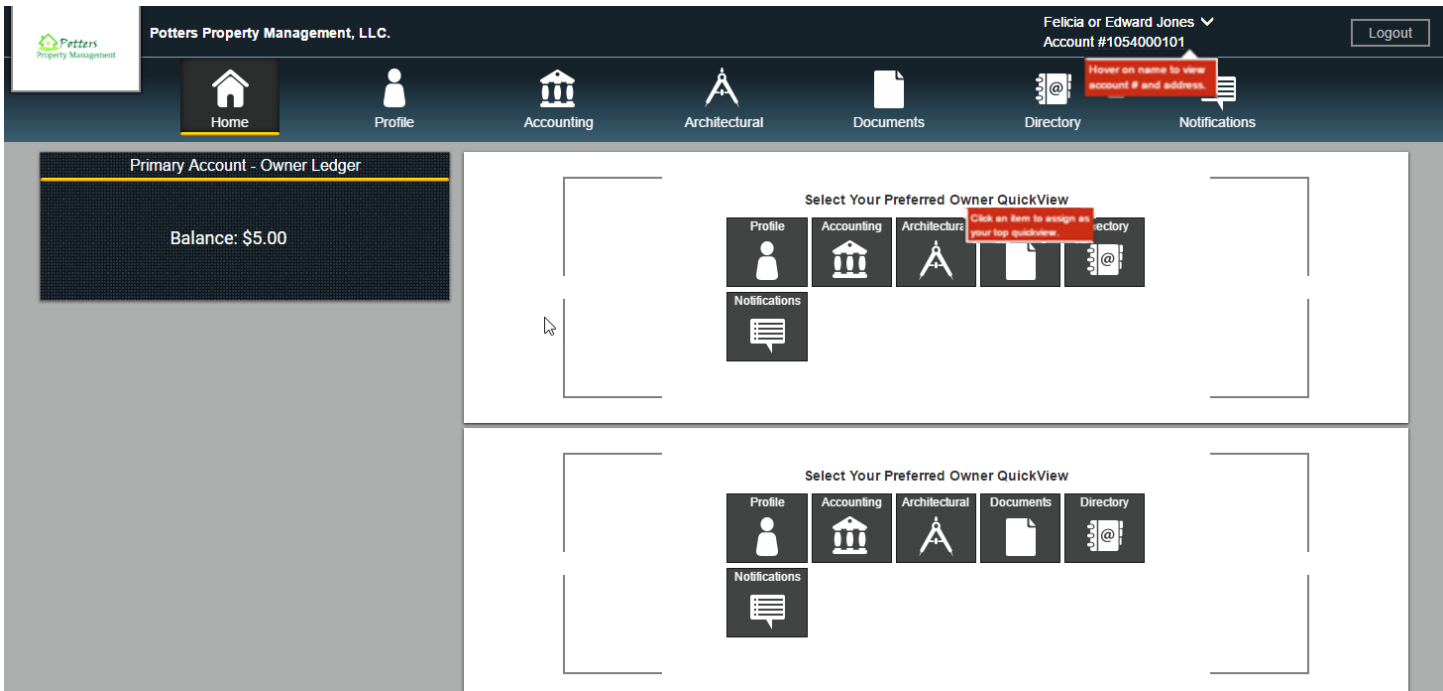

## **Username Recovery/Password Reset:**

#### At the Portal login screen select **Forgot Username/Password**

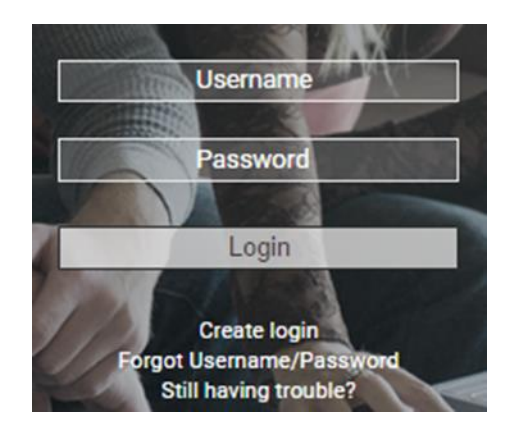

You will be prompted with the **Credentials Inquiry** screen displaying **3 Username/Password** recovery and reset choices.

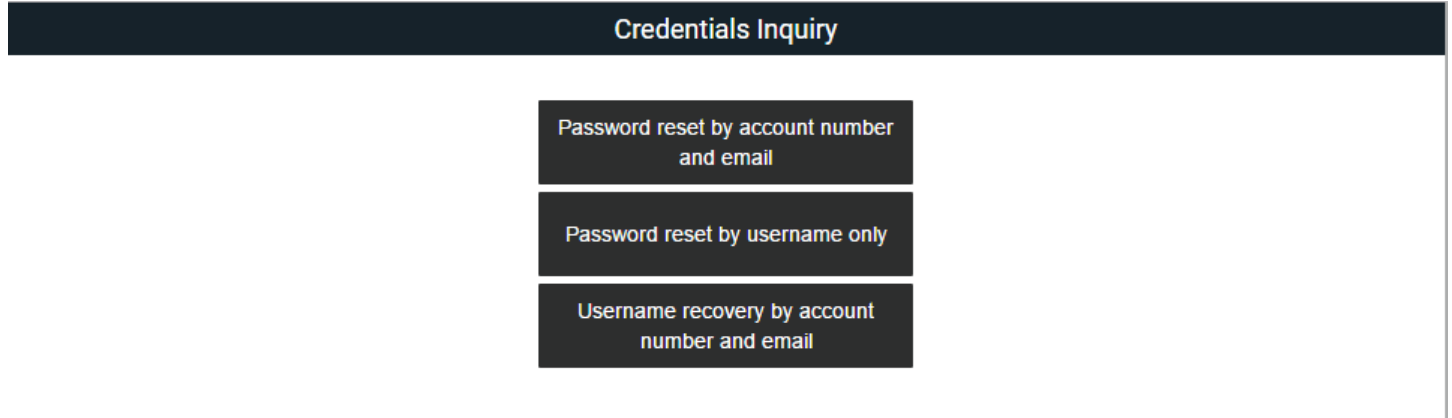

- Each of these will require you to provide specific information to proceed with recovery/reset.
- All three methods will send an email to the email address registered on file. Your **Password Reset** Emails will contain a link. The link will direct you to the **Password Reset** screen where you will create a new password. Once created and submitted you will receive a message that says **New Password Confirmed** and you will be redirected back to Portal Login Screen.

## **1. Password reset by Account Number and Email:**

• Provide Account Number and Email

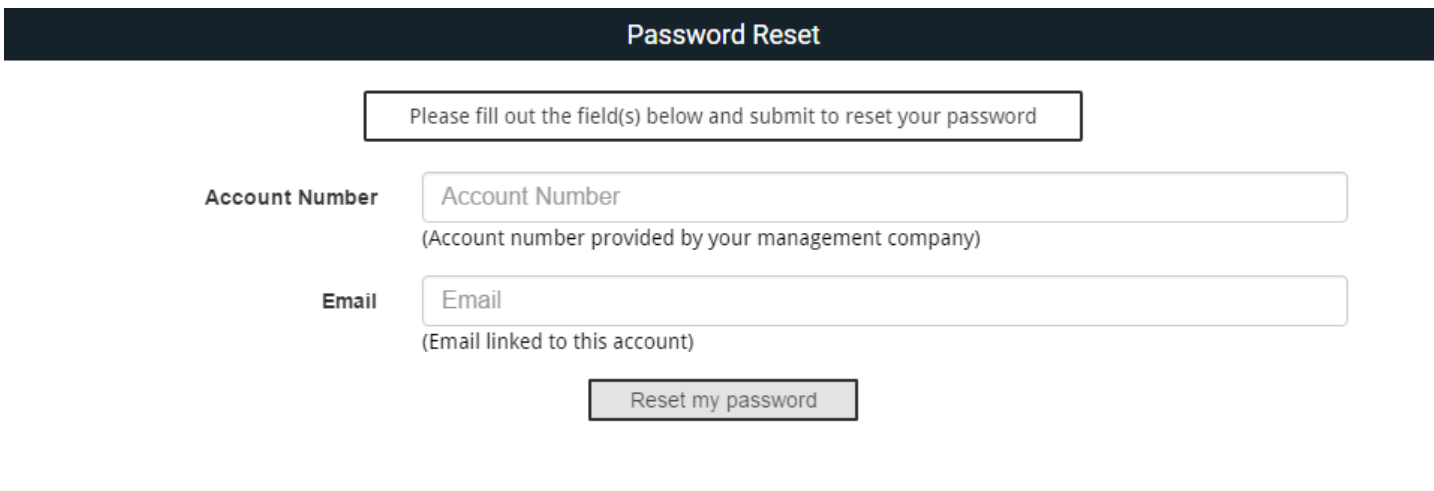

#### **2. Password reset by Username only:**

• Provide Username

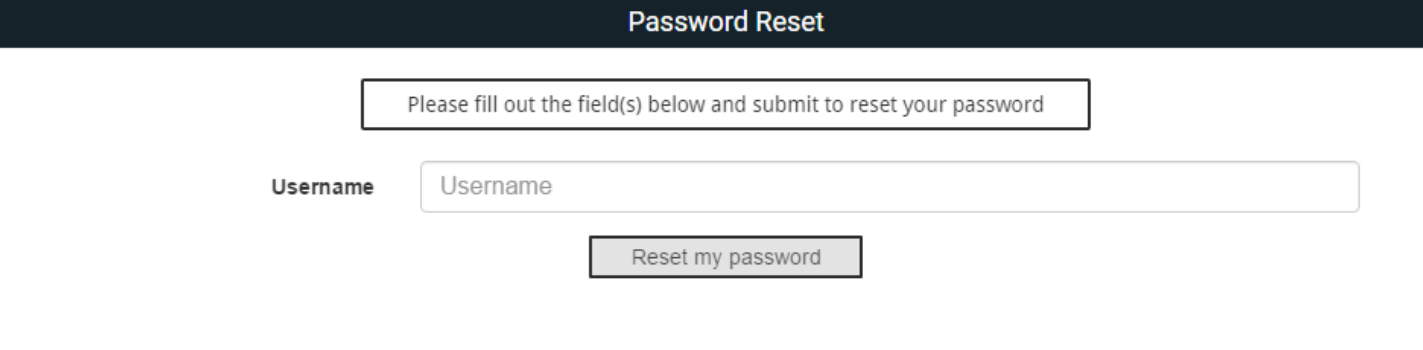

#### **3. Username Recovery by account number and email:**

- Provide Account Number and Email
- You will receive an email with your username.

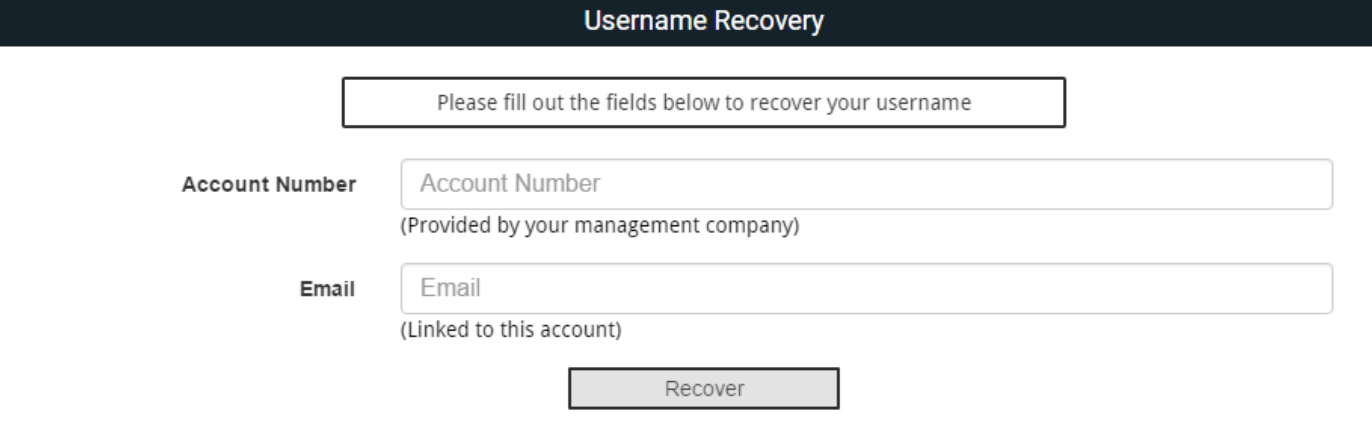